# <span id="page-0-0"></span>**Руководство по эксплуатации**

# <span id="page-0-1"></span>*Microinvest* **CallerID Manager**

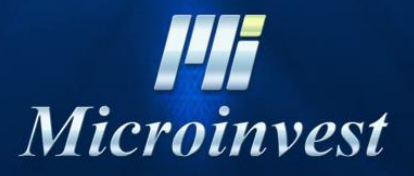

2018

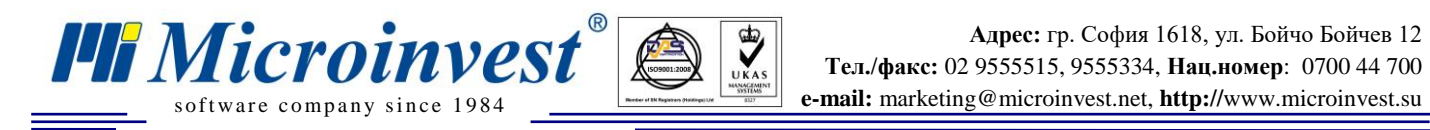

# СОДЕРЖАНИЕ

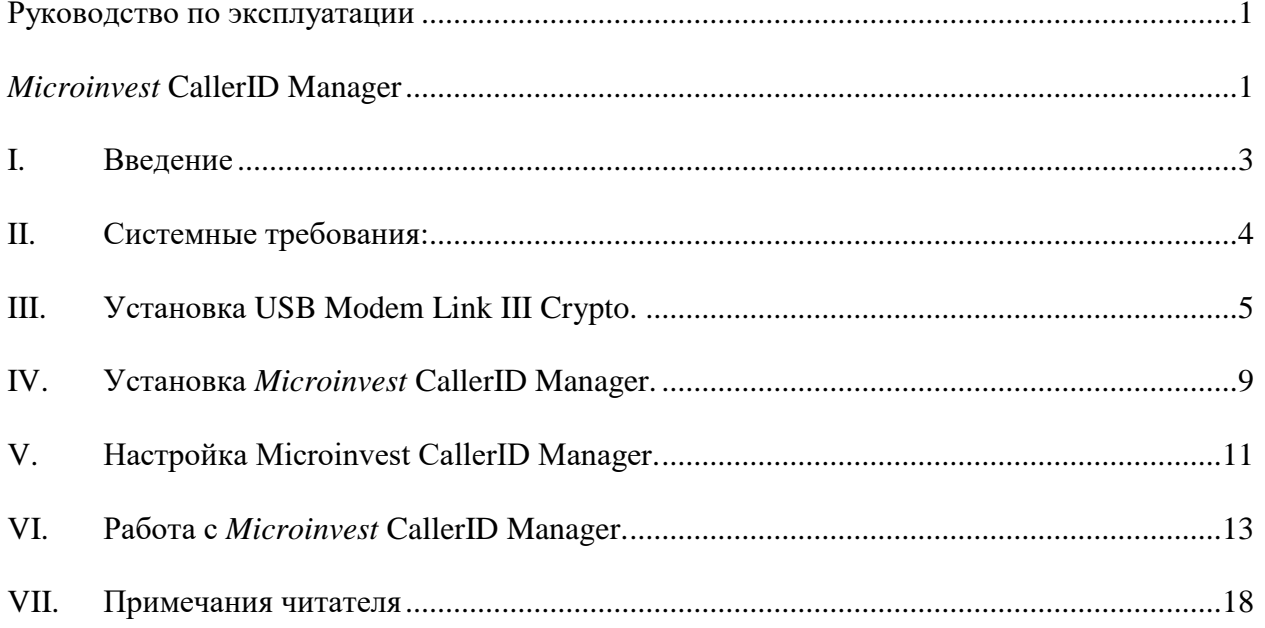

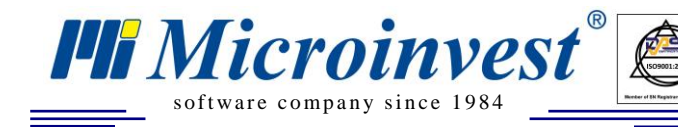

### **I. Введение**

 $\sum_{\text{UKAS}}$ 

<span id="page-2-0"></span>*Microinvest* **CallerID Manager** приложение, осуществляющее связь между *[Microinvest](http://microinvest.net/warehousepro.php)* **[Склад Pro](http://microinvest.net/warehousepro.php)** (*Microinvest* **[Склад Pro Light](http://microinvest.net/warehouseprolight.php)**) и **модемом**, подключенным к телефонной линии Вашей организации. Приложение подходит для всех компаний, в которых принимаются заказы от клиентов по телефону. При помощи модема приложение автоматически определяет телефонный номер клиента, делает поиск в базе данных по этому номеру и если найдет партнера, дает возможность для автоматического создания операции с ним в *[Microinvest](http://microinvest.net/warehousepro.php)* **Склад Pro** (*Microinvest* **[Склад Pro Light](http://microinvest.net/warehouseprolight.php)**). Приложение дает возможность и для ввода данных партнера, если он не существует в базе данных.

Возможность автоматического генерирования следующих операций: Для *[Microinvest](http://microinvest.net/warehouseprolight.php)* **Склад Pro Light**:

- Продажа;
- Ресторанный заказ;
- Бронирование.

Для *[Microinvest](http://microinvest.net/warehousepro.php)* **Склад Pro**:

- Продажа;
- Списание;
- Счет на оплату;
- Счет-проформа;
- Передать на реализацию;
- Заказ.

Приложение записывает историю поступивших звонков и дает возможность для отчетов.

**\*** Работает со всеми базами данных, с которыми работает *Microinvest* Склад Pro

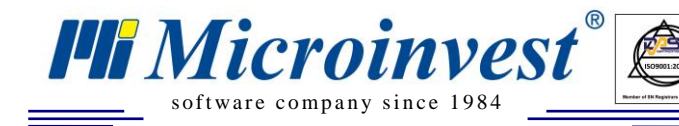

### **II. Системные требования:**

 $\sum_{\text{UKAS}}$ 

#### <span id="page-3-0"></span>**Программные:**

- 1.1. Операционная система Microsoft Windows XP/7 /8
- 1.2. .NET framework 2.0 или выше

#### **Аппаратные:**

1.3. Стационарный или мобильный компьютер, соответствующий минимальным требованиям *Microinvest* Склад Pro

(Процессор: 1Ghz; Оперативная память: 256MB RAM памяти; Жесткий диск:1 GB свободного дискового пространства)

- 1.4. USB порт
- 1.5. USB Модем Crypto Link III (входит в комплект)

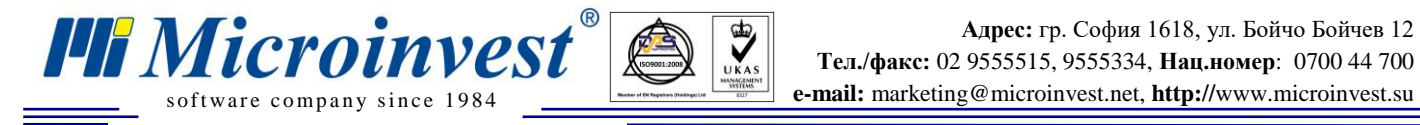

# **III. Установка USB Modem Link III Crypto.**

 $\sum_{\text{UKAS}}$ 

<span id="page-4-0"></span>**1. Подключите кабели USB модема к телефонной линии и компьютеру в соответствии с указанной схемой в документации модема.**

Информация о модеме находится здесь: <http://www.cryptoelectronics.gr/catalog/partdetail.aspx?partno=V002123>

Онлайн документация модема находится здесь: [http://www.crypto.gr/en/manuals/LINK\\_III\\_EN\\_M.pdf](http://www.crypto.gr/en/manuals/LINK_III_EN_M.pdf)

Драйвера для модема можете скачать отсюда: [http://www.crypto.gr/drivers/LINK\\_III.zip](http://www.crypto.gr/drivers/LINK_III.zip)

#### **2. Установка драйверов модема.**

Windows 7 автоматически узнает модем при подключении USB кабеля **Установите диск с драйверами модема, входящего в комплект.**

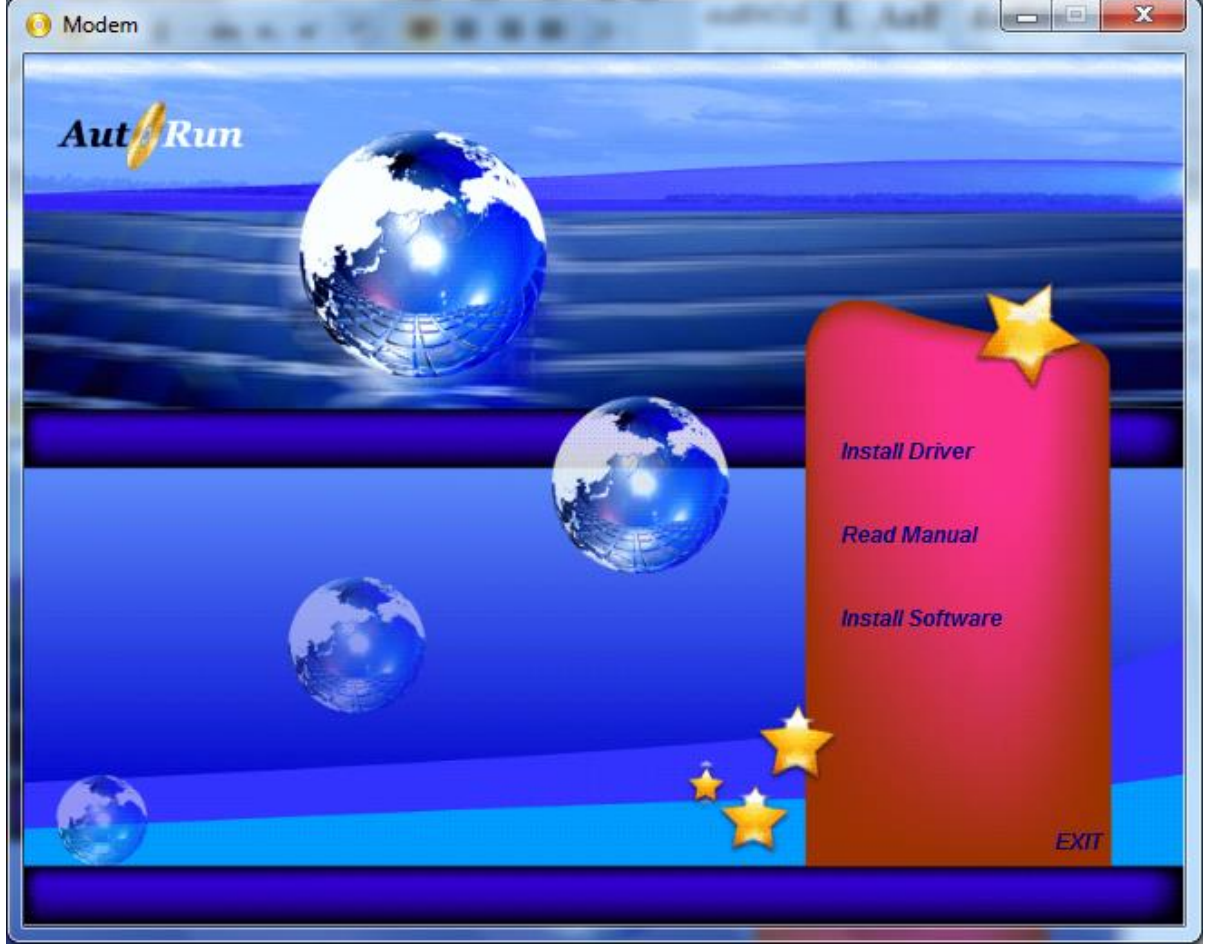

Автоматически запускается окно с установкой модема. Выберите Install Driver.

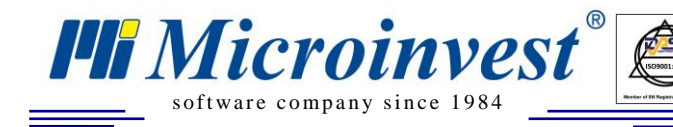

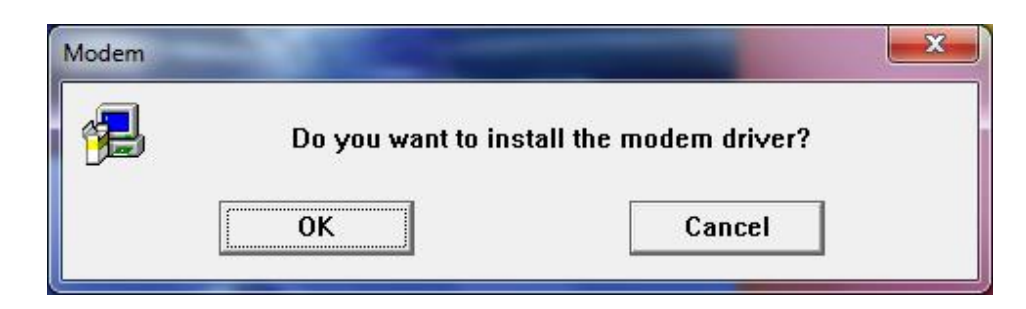

 $\bigotimes_{\mathsf{UKAS}}$ 

#### Выберите OK.

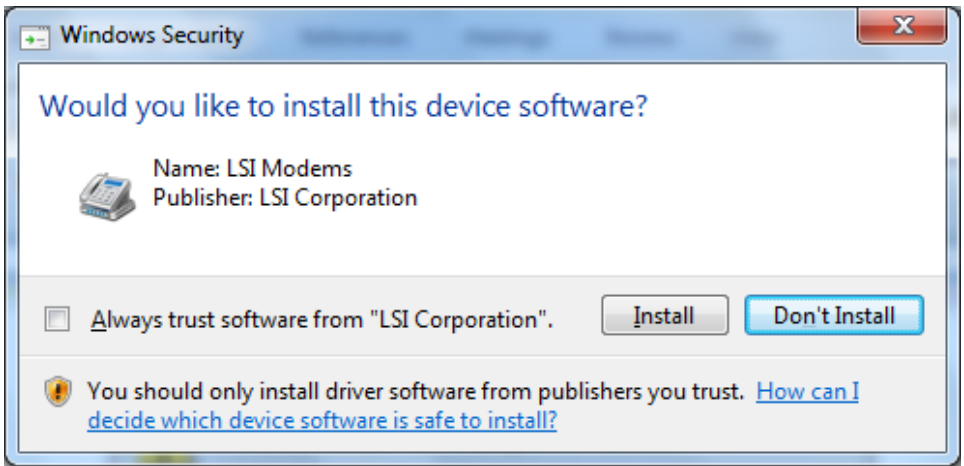

Выберите Install.

#### **3. Номер COM порта, который использует модем.**

Для настройки *Microinvest* **CallerID Manager**, необходимо ввести номер COM порта, который использует модем. Можете узнать этот номер из Device Manager.

Откройте Control Panel -> Hardware and Sound - >Device Manager

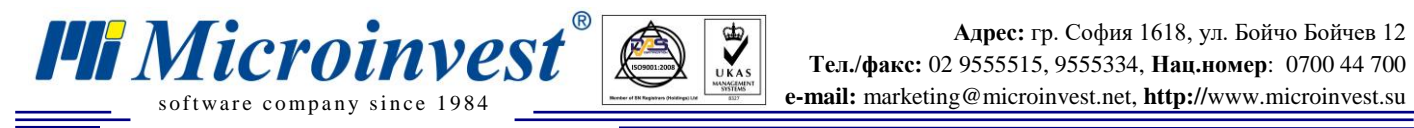

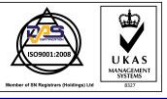

**Адрес:** гр. София 1618, ул. Бойчо Бойчев 12 **Тел./факс:** 02 9555515, 9555334, **Нац.номер**: 0700 44 700

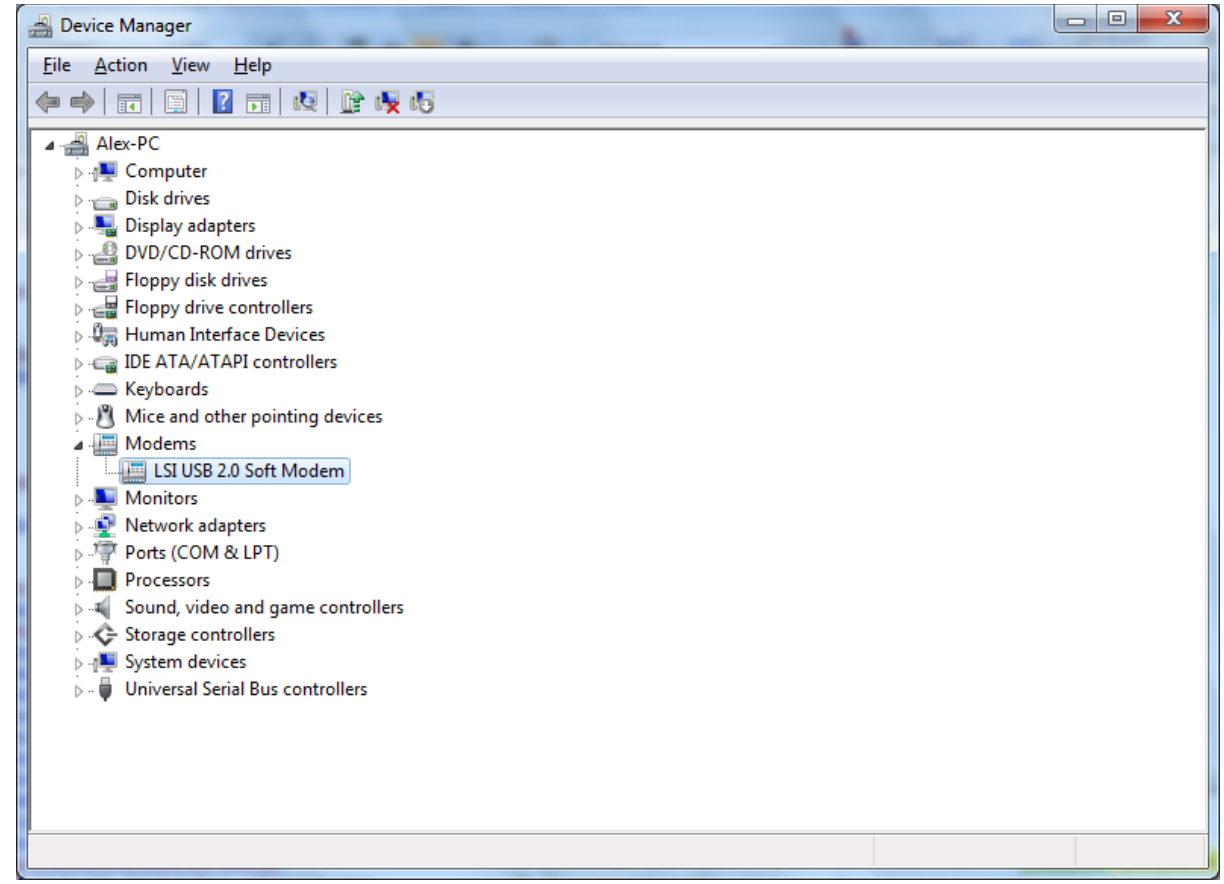

Выберите правой кнопкой Properties в Agree Systems USB 2.0 Soft Modem.

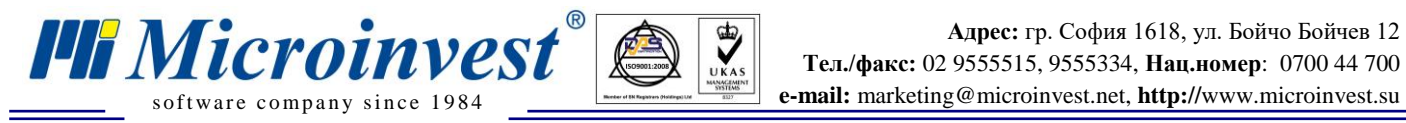

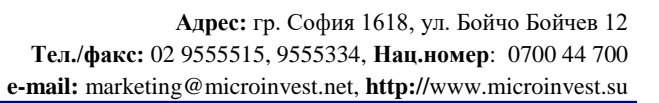

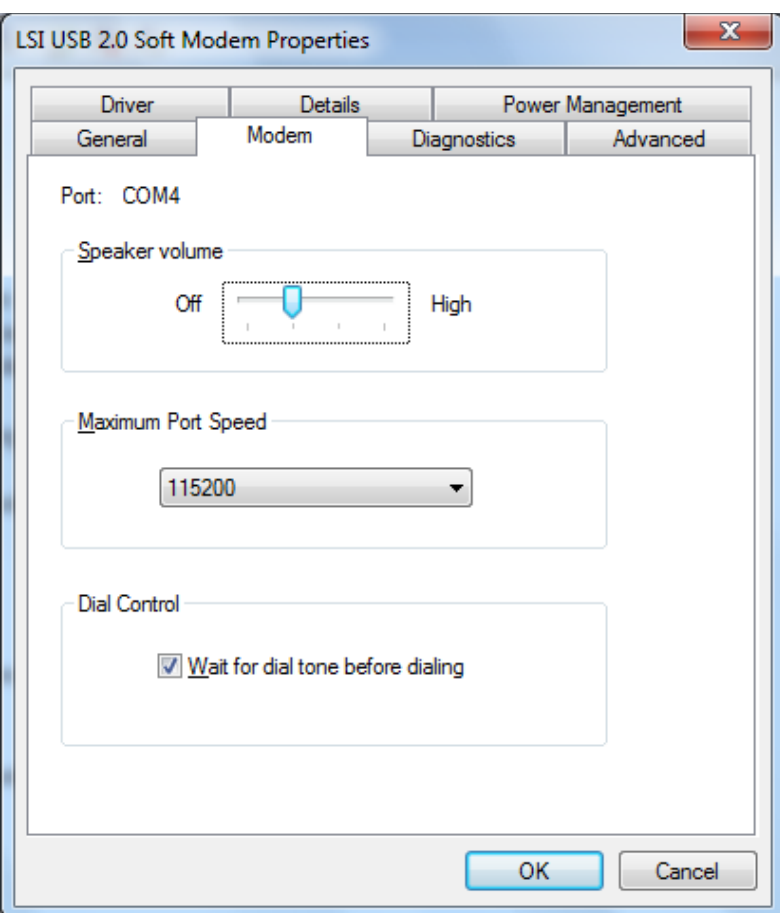

Во вкладке Modem виден номер COM порта. В данном примере Port: COM4 Этот номер понадобится Вам для настройки работы модема с *Microinvest* **CallerID Manager.** 

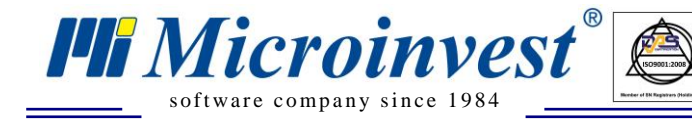

# **IV. Установка** *Microinvest* **CallerID Manager.**

 $\bigotimes_{\mathsf{UKAS}}$ 

<span id="page-8-0"></span>Если у Вас нет установочного файла, можете зарегистрироваться и скачать его отсюда: <http://microinvest.net/?LoadPage=calleridmanager.php>

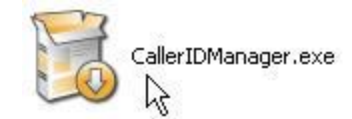

#### Запустите установочный файл *Microinvest* **CallerID Manager.**

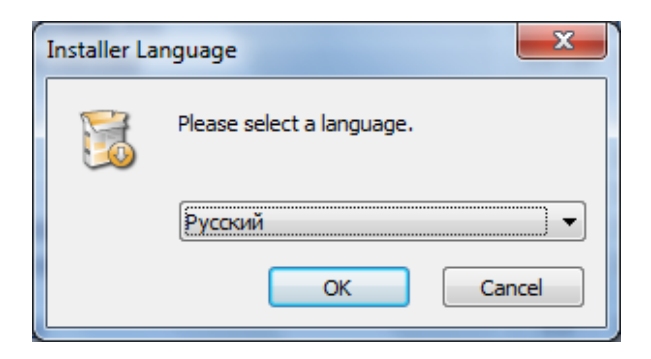

#### Выберите язык установки. Выберите ОК.

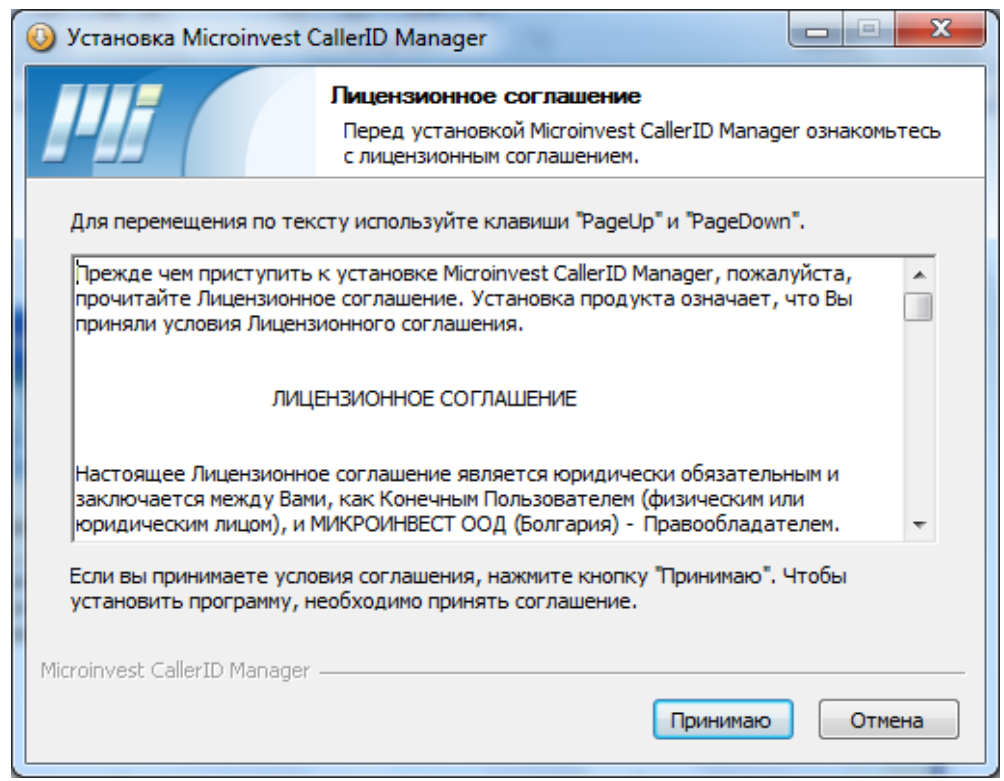

Окно с лицензионным соглашением. Чтобы продолжить выберите "Принимаю".

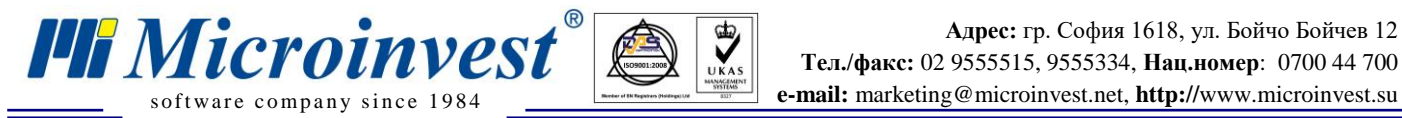

**Адрес:** гр. София 1618, ул. Бойчо Бойчев 12 **Тел./факс:** 02 9555515, 9555334, **Нац.номер**: 0700 44 700

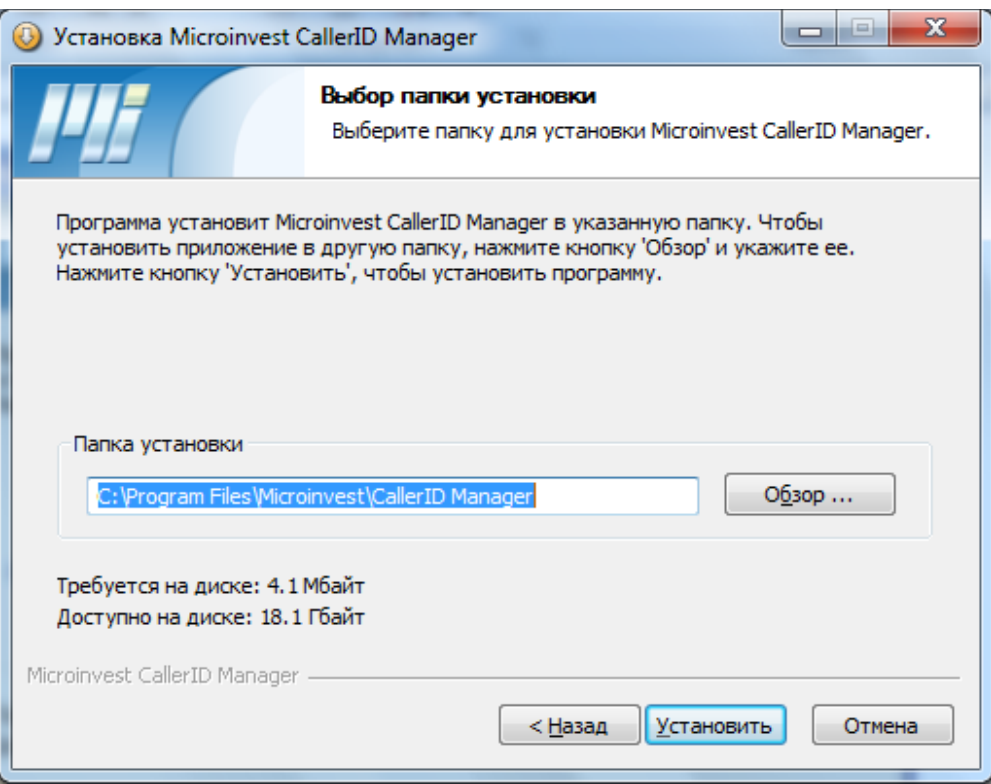

Выберите куда установить программу и нажмите кнопку "Установить".

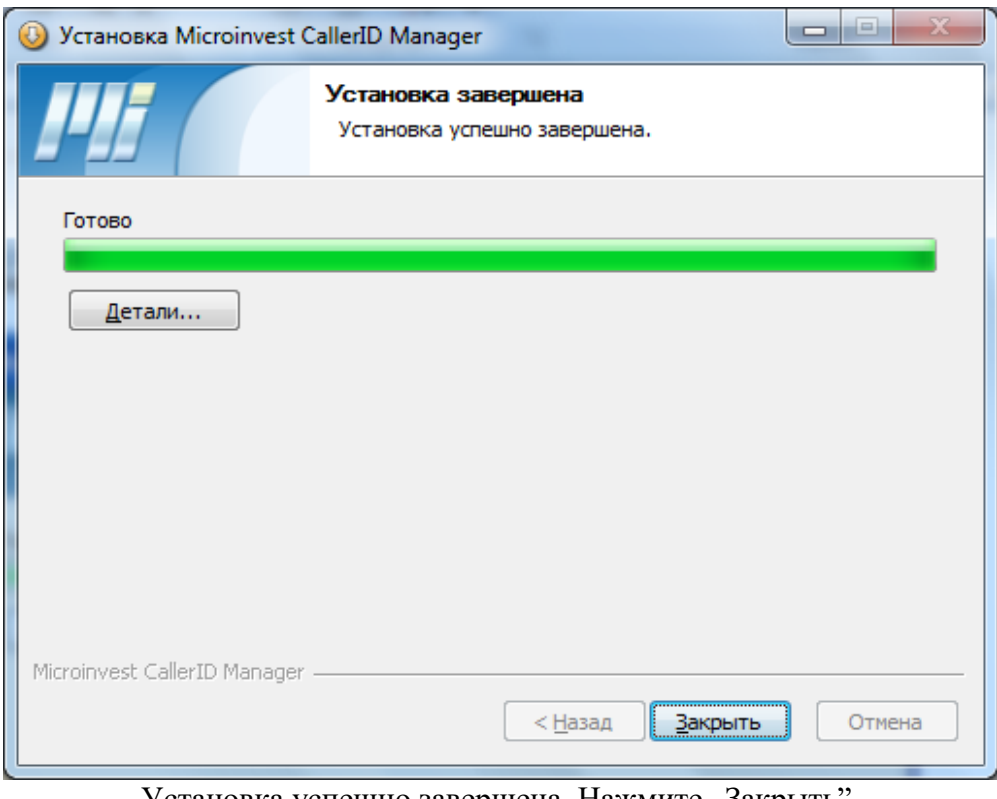

Установка успешно завершена. Нажмите "Закрыть".

<span id="page-10-0"></span>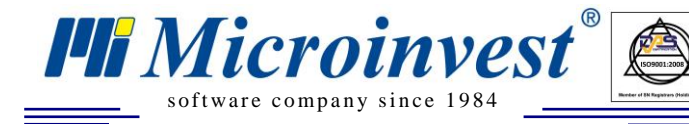

# **V. Настройка Microinvest CallerID Manager.**

 $\sum_{\text{UKAS}}$ 

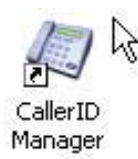

На рабочем столе появится ярлык *Microinvest* **CallerID Manager**. Запустите его.

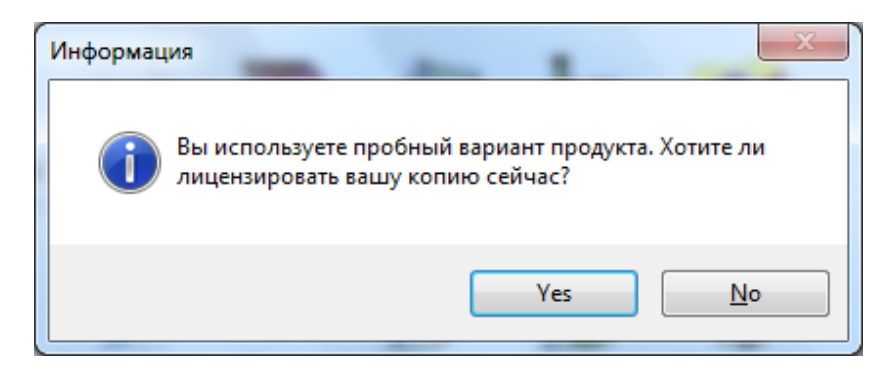

#### Выберите Да.

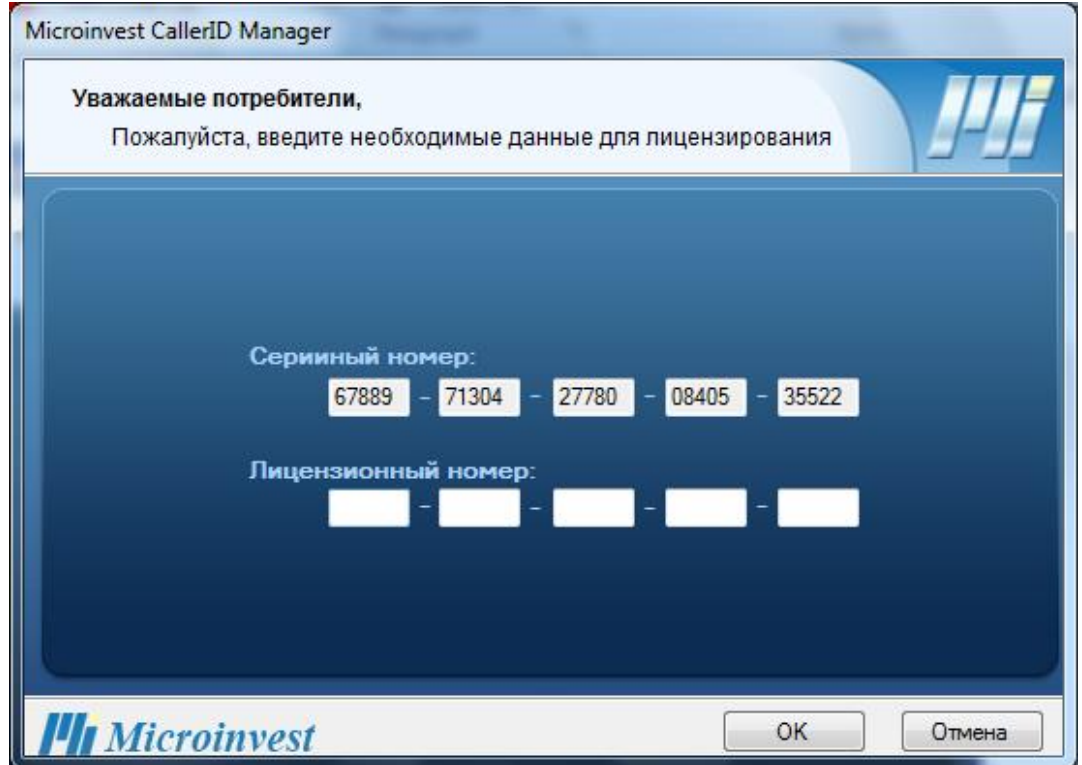

Введите регистрационный номер, закупленной Вами лицензии для *Microinvest* **CallerID Manager.**

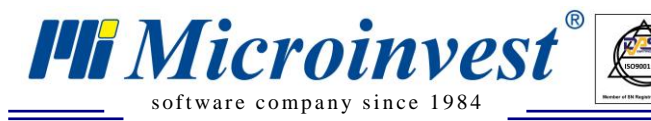

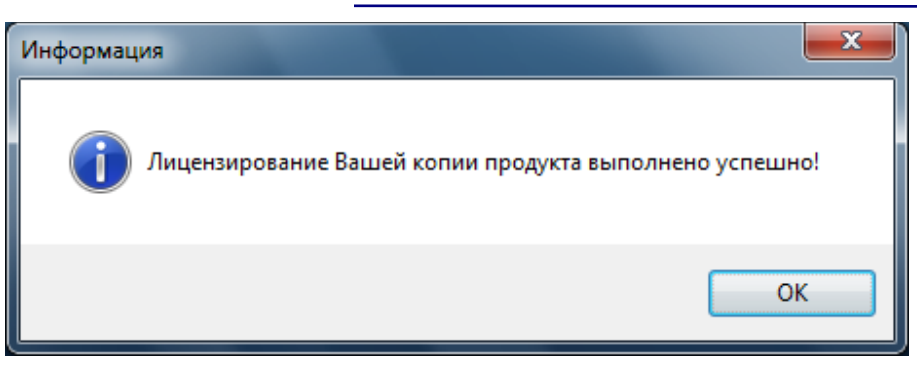

 $\bigotimes_{\mathsf{UKAS}}$ 

Успешное лицензирование программы. Нажмите OK

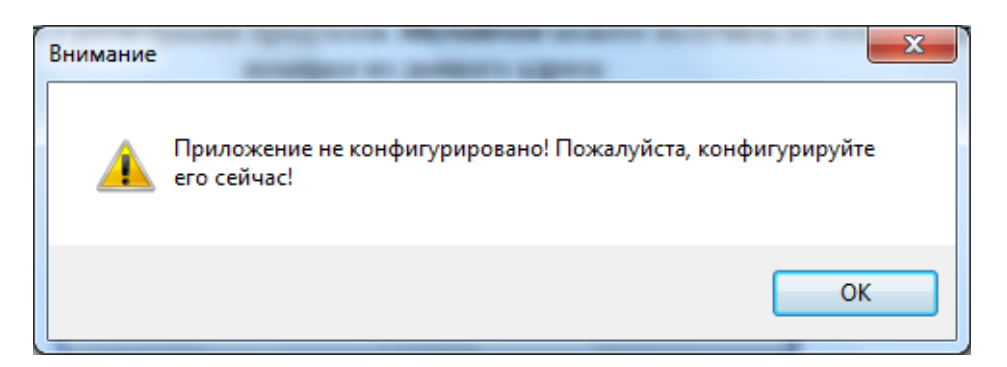

Когда запустите программу в первый раз, она потребует конфигурирование. Нажмите OK.

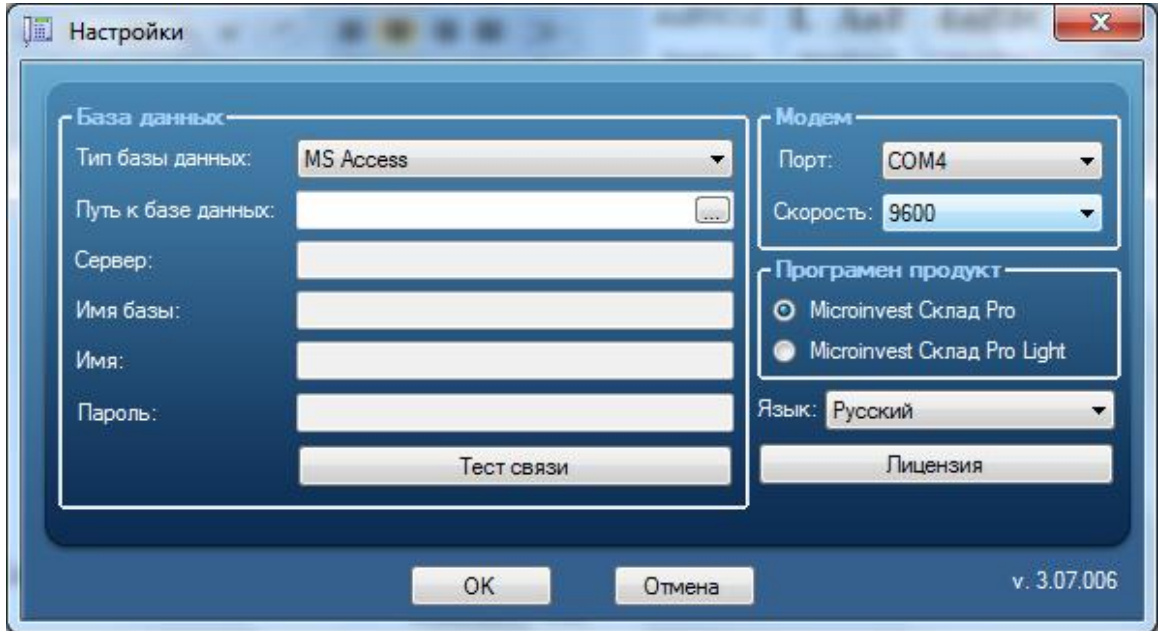

#### **1. Введите данные для связи с базой данных.**

- Настройки те же самые, как и для *Microinvest* **Склад Pro**. Можете увидеть их в меню Другие ->Настройки -> База данных.
- Нажмите кнопку "Тест связи", чтобы проверить точность данных.

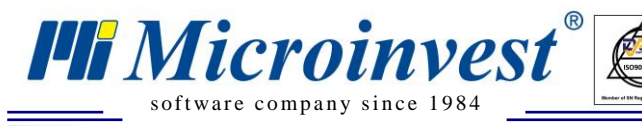

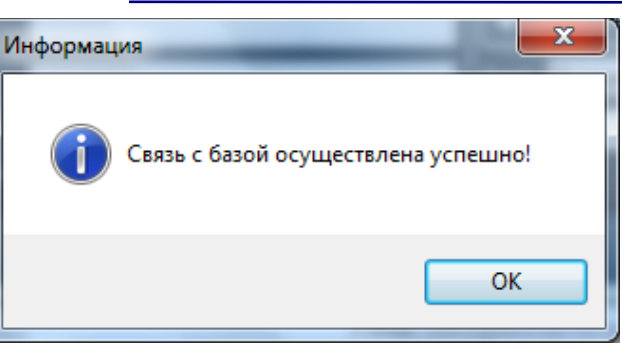

 $\bigotimes_{\mathsf{UKAS}}$ 

Успешная связь базой данных. Нажмите OK

- **2. Выберите номер COM порта и скорость, с которой работает модем. См. пункт III. 3, стр.7.**
- **3. Выберите программу, с которой Вы желаете осуществлять автоматические операции -** *Microinvest* **Склад Pro или** *Microinvest* **Склад Pro Light**
- **4. Выберите язык программы**
- **5. Нажмите OK**

В нижнем правом углу экрана появится ярлык *Microinvest* **CallerID Manager.**

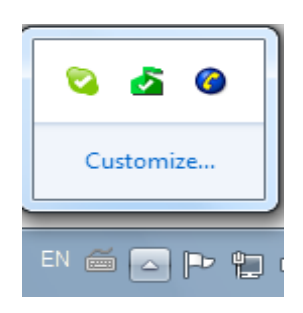

### **VI. Работа с** *Microinvest* **CallerID Manager.**

Запустите программу из ярлыка в нижнем правом углу.

<span id="page-12-0"></span>**1. Справка о поступивших звонках.**

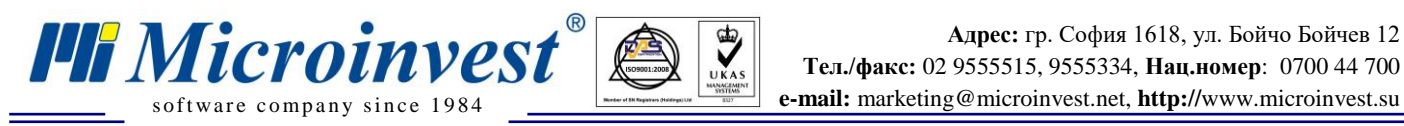

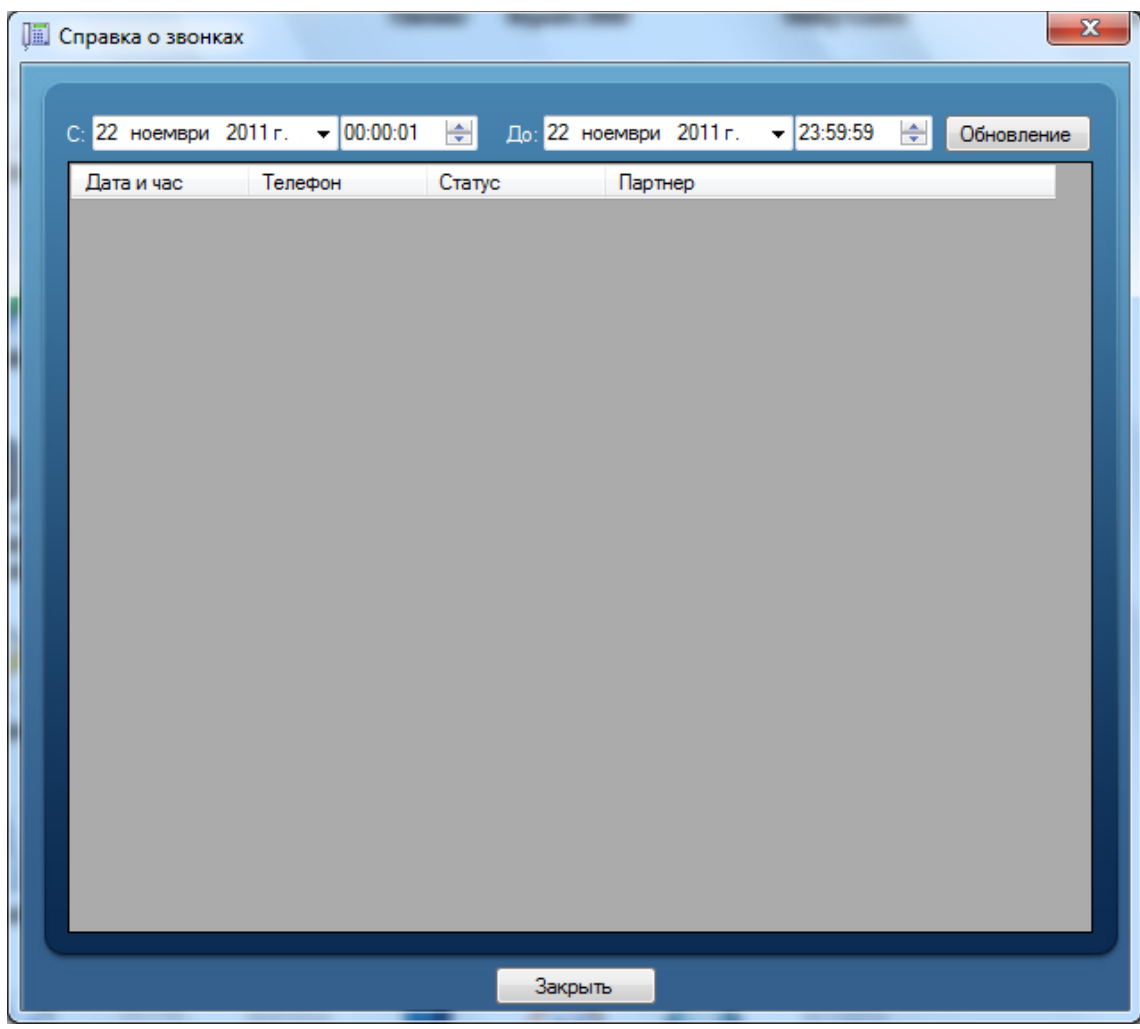

Это главное окно программы. Здесь все поступившие звонки. Можете делать отчеты по дате и времени.

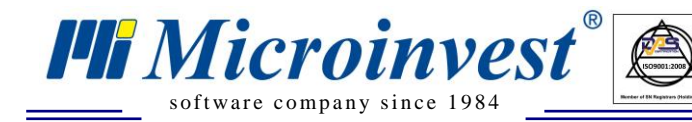

#### **2. Обслуживание входящего звонка.**

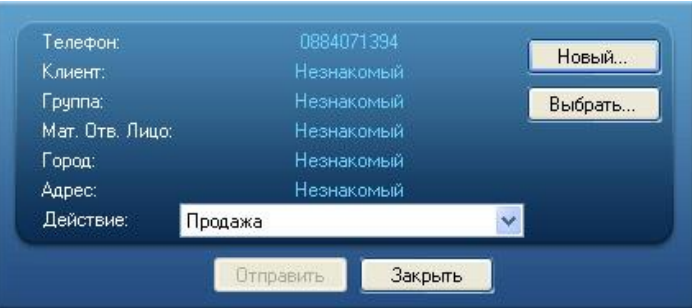

 $\sum_{\text{UKAS}}$ 

Этот экран появляется в нижнем правом углу экрана при входящем звонке. Если клиент введен с этим телефонным номером, то все данные о нем визуализируются в *Microinvest* **Склад Pro**. Можете поднять трубку и принять звонок.

В данном экране можете делать 3 операции:

- Вводить звонившего клиента как новый партнер из базы данных *Microinvest* **Склад Pro**
- Выбирать партнера из списка с партнерами из базы данных *Microinvest* **Склад Pro**
- Осуществлять автоматическую операцию для выбранного партнера
	- **3. Ввод звонившего клиента как новый партнер в базу данных** *Microinvest* **Склад Pro.**

После принятия звонка в экране для обслуживания входящего звонка выберите кнопку "Новый".

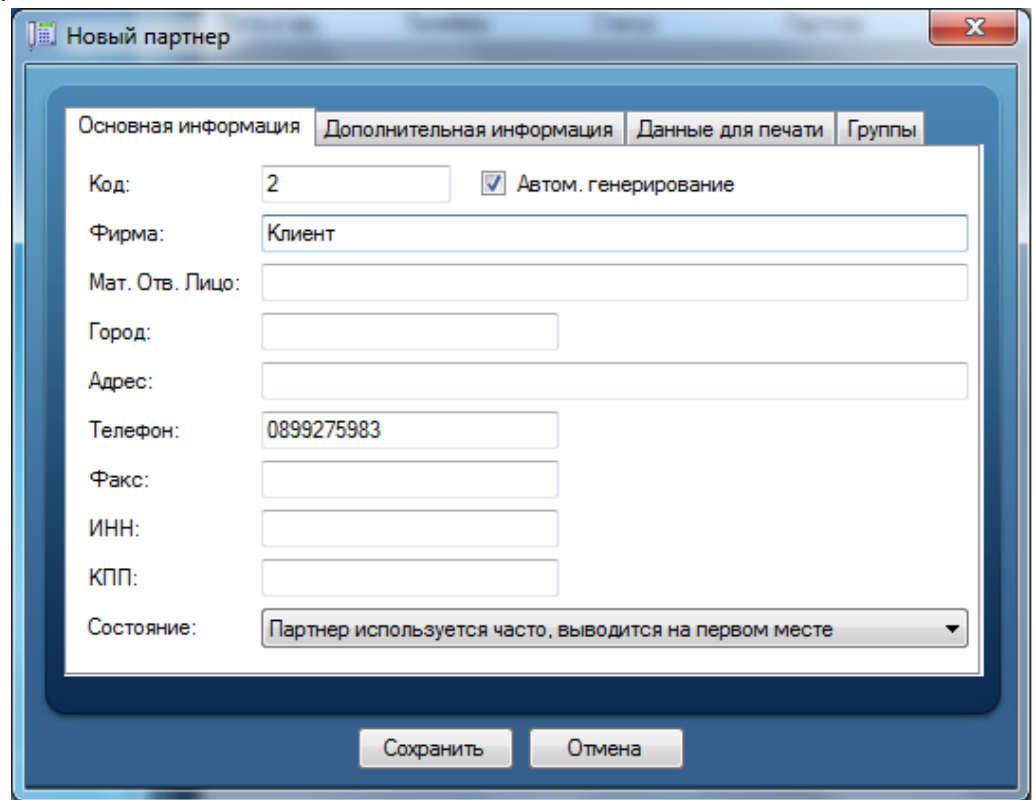

Введите все данные клиента и нажмите кнопку Сохранить. Данные запишутся в базу данных *Microinvest* **Склад Pro.**

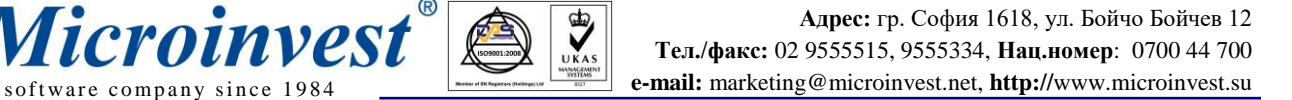

#### **4. Выбор партнера из списка с партнерами в базе данных** *Microinvest* **Склад Pro**

Если клиент, присутствующий в базе данных *Microinvest* **Склад Pro**, звонит с другого номера, или его номер не введен в программу, Вы можете выбрать его из списка с партнерами.

Из экрана для обслуживания входящего звонка выберите кнопку "Редакция"

**FII Microinvest**®

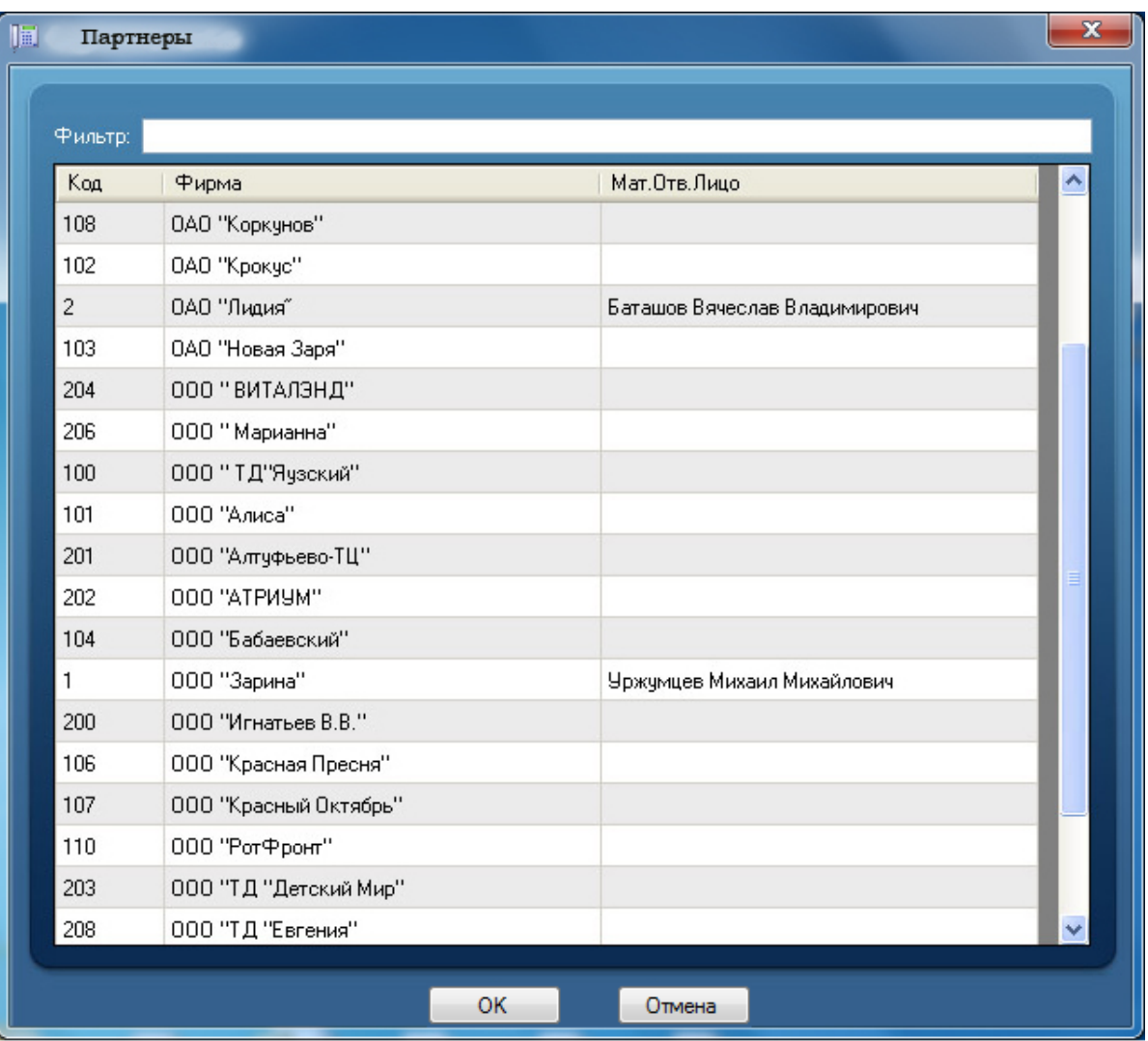

Выберите партнера, или напишите его имя в поле "Фильтр". После нажатия кнопки ОК, телефон с которого звонит партнер в данный момент, автоматически добавляется к его данным в базе данных Склад Pro.

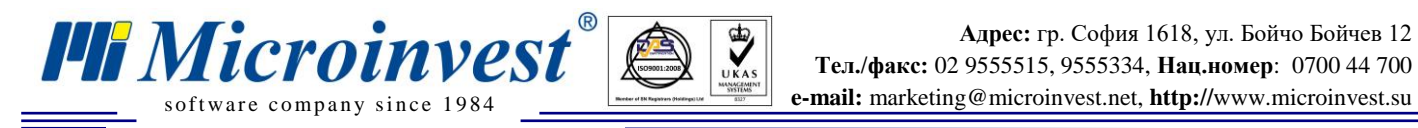

#### **5. Осуществление автоматической операции для выбранного партнера**

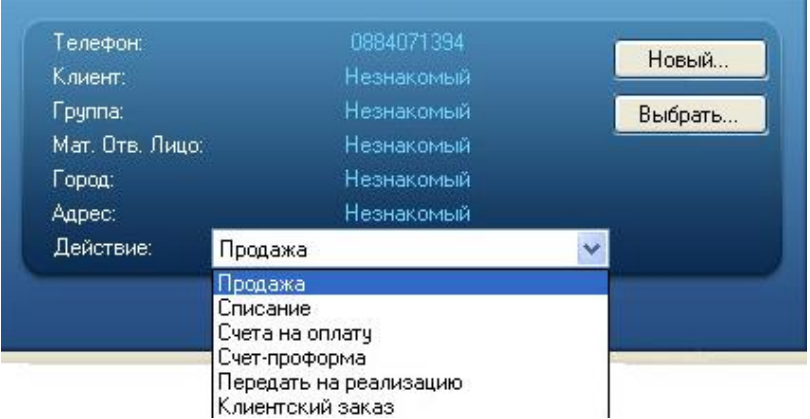

 $\bigotimes_{\mathsf{UKAS}}$ 

Из выпадающего меню "Действие" выберите операцию, которую желаете осуществить для выбранного партнера. Продажа, списание, заказ и др. Нажмите кнопку "Отправить".

<span id="page-16-0"></span>Программа автоматически откроет продажу в *Microinvest* **Склад Pro** или *Microinvest* **Склад Pro Light** с заполненными данными клиента.

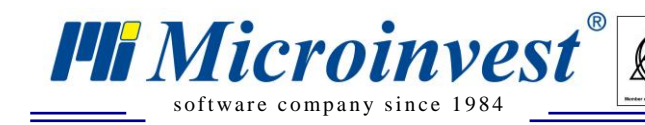

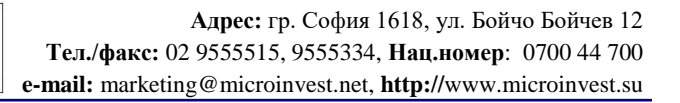

### VII. Примечания читателя

 $\bigotimes_{\mathsf{UKAS}}$ 

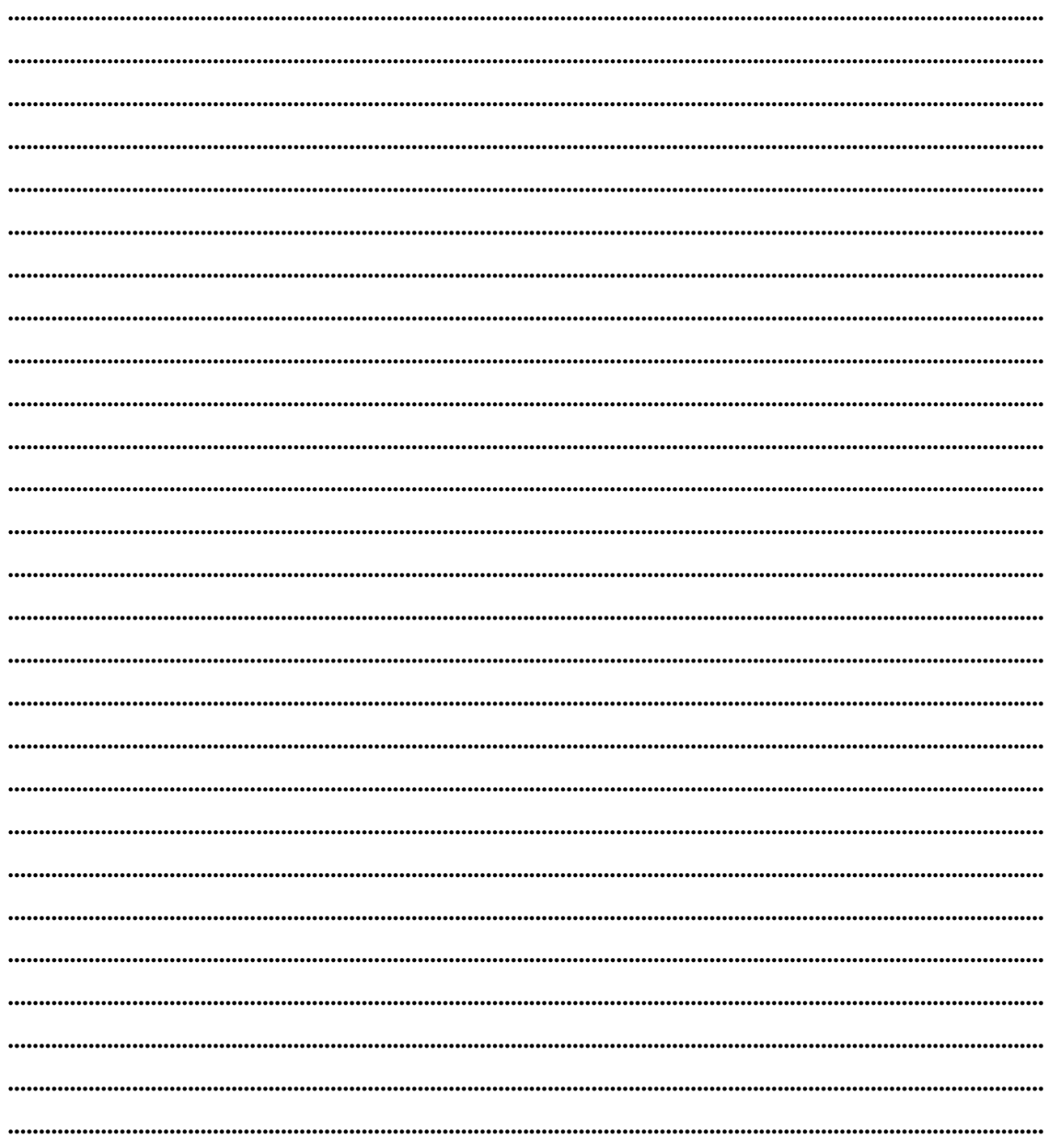

[H] Mücroünvest

Болгария, 1632 София ул. Бойчо Бойчев 12 Телефоны: (00 359) 2 955-55-15, 2 955-53-34 e-mail: marketing@microinvest.net База знаний **Форум Microinvest** © Microinvest, 2018r.